8. Left click on second turnout, click on turnout name at top of menu and scroll down data to get resultant turnout radius (center line) from template information  $+7402$  in this instance.

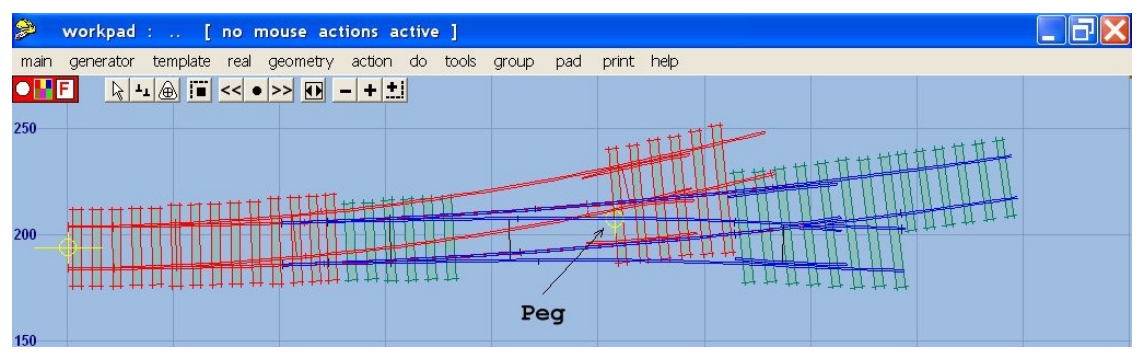

9. Left click on turnout 2.

## **delete to control**

Place peg on turnout road crossing rail

**geometry > peg on line or rail > on turnout road crossing rail**

**CTRL F8** to snake peg along rail to just past where the two rails cross but just before the timber.

**main > store & background**.

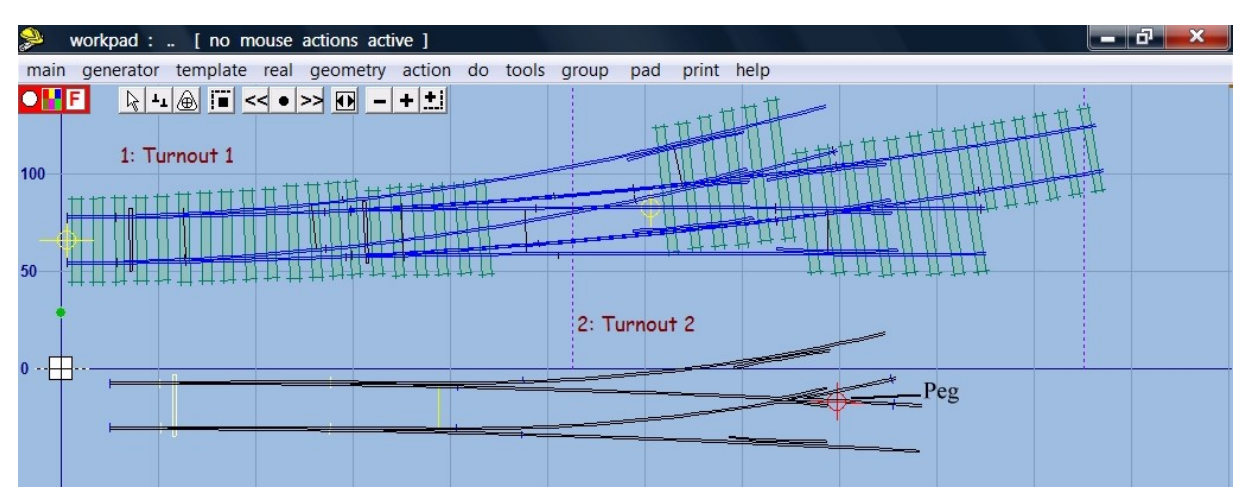

10. Make a new turnout template without timbering, change switch type and change V-crossing to curviform. Then put peg on main road crossing rail just past the V-crosssing

**template > new template (quick set) LH REA 4.5 main road curving - straight**. Note: this is the opposite hand to Turnout 2 above.

**F7** to move off background templates if needed.

Change main road curving to the negative of the value obtained in sequence 8 above

**geometry > constant radius > -7402**

**real > timbering > no timbering**

**template > switch options > BH or FB 30 ft straight heel switch**

**template > V-crossing options > curviform crossing**.

**geometry > peg on line or rail > on main road crossing rail**

Use  $CTRL - F8$  to move peg to just past the V-crossing

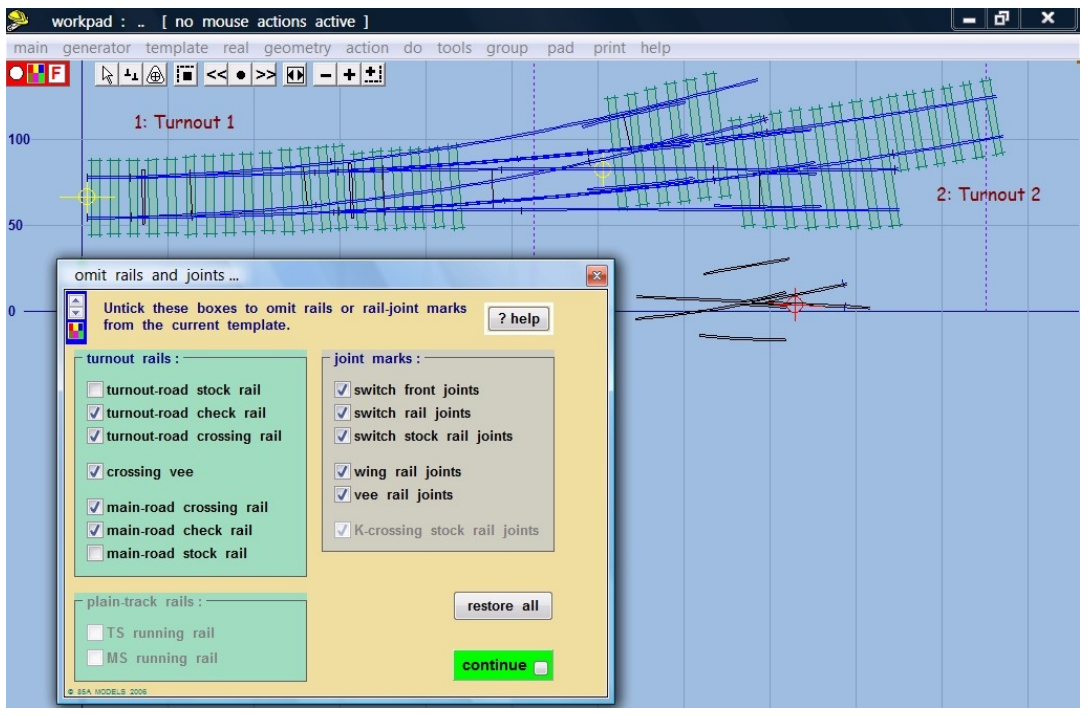

## 11. Omit both stock rails.

**do > omit rails and joint marks >** from the menu, click to untick **turnout road stock rail, main road stock rail**

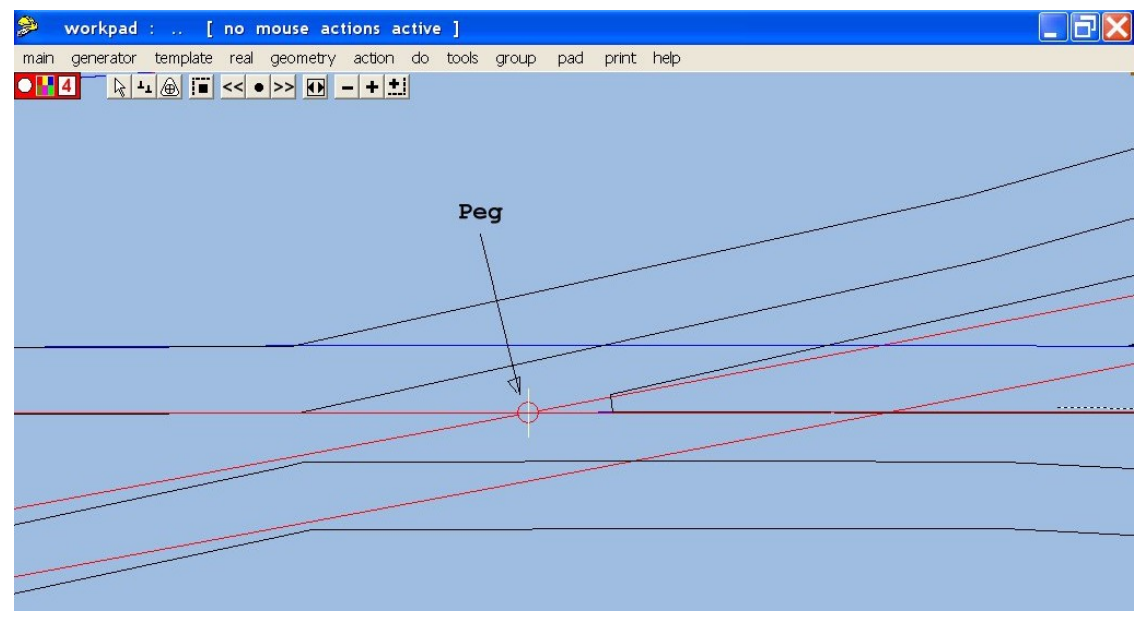

12. Align control template over background template. Left click on template 2

**peg / align tools > snap control template onto background template > at peg**.

The control template will be facing the wrong way and will look strange. Shift the control template onto the notch to turn the control template around.

**geometry > notch > shift onto notch**.

**geometry > notch > reset notch on pad datum**

Zoom in on vee and use  $CTRL - F6$  to snake the control template along the background template and align the V-crossing fine point with the intersection of the background rails. Place the peg on fine point.

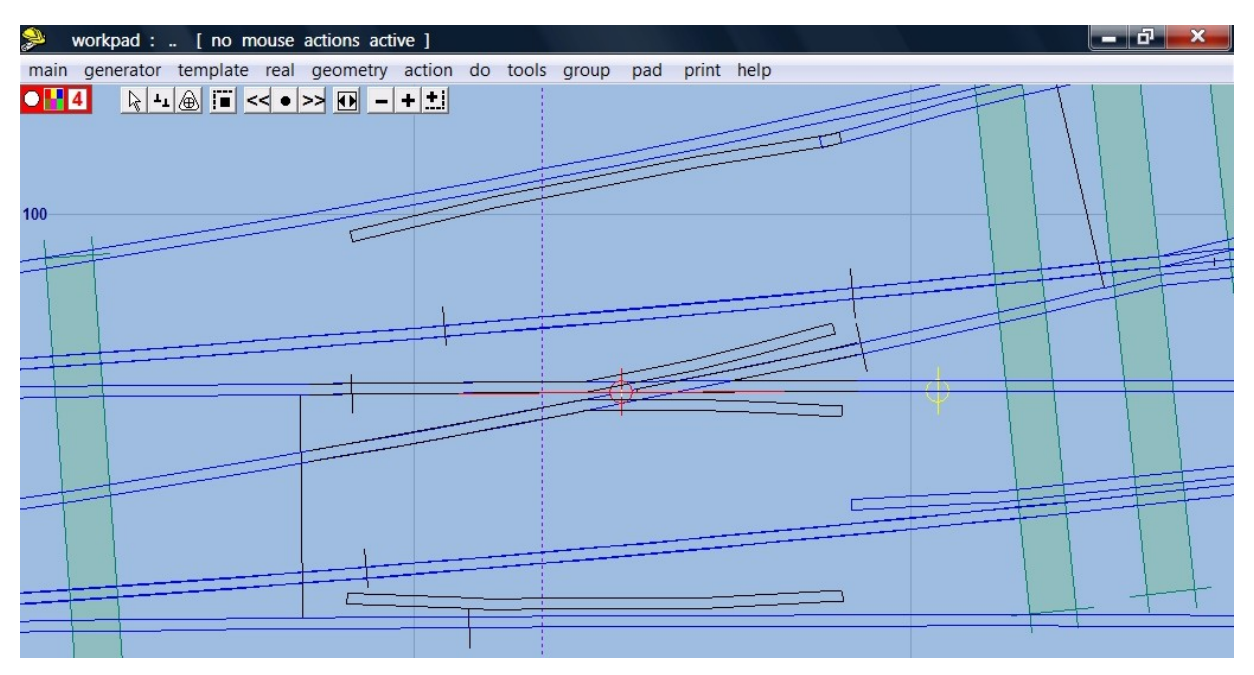

**geometry > peg position > peg on FP.**

13. Change the V-crossing angle to align with the turnout road

**action > F5 V-crossing angle options > any angle**

**action > F5 sizing options > length locked (CTRL Page Down)**

Then use **F5 size** to adjust the Vee angle to align with the turnout crossing and the main road crossing rails.

Use **F4 Overall length** to just include wing and check rails in the template length.

Use  $CTRL - F3$  to blank off template to just before the check rails.

There you have it, or at least the rails. Use shove timbers as required, not included in these sequences.